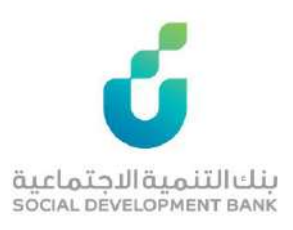

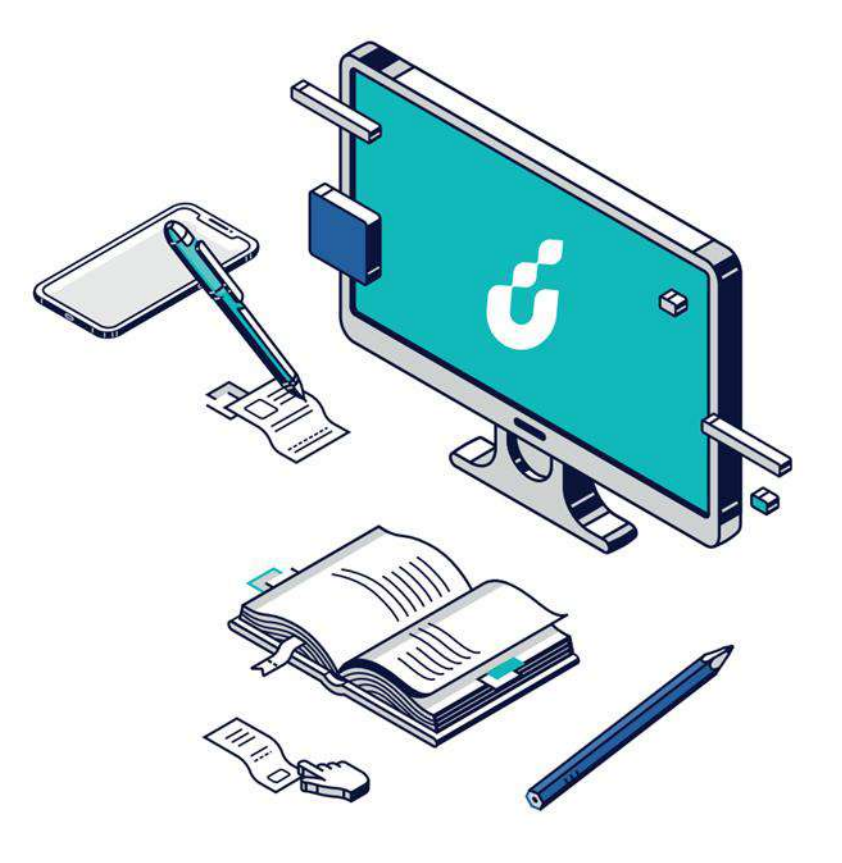

# **دليل المستخدم**

# خدمة إخالء الطرف

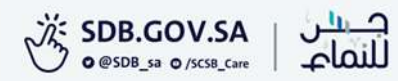

### الخطوة الأولى

اختيار خدمة إخالء الطرف من قائمة الخدمات اإللكترونية في الموقع اإللكتروني

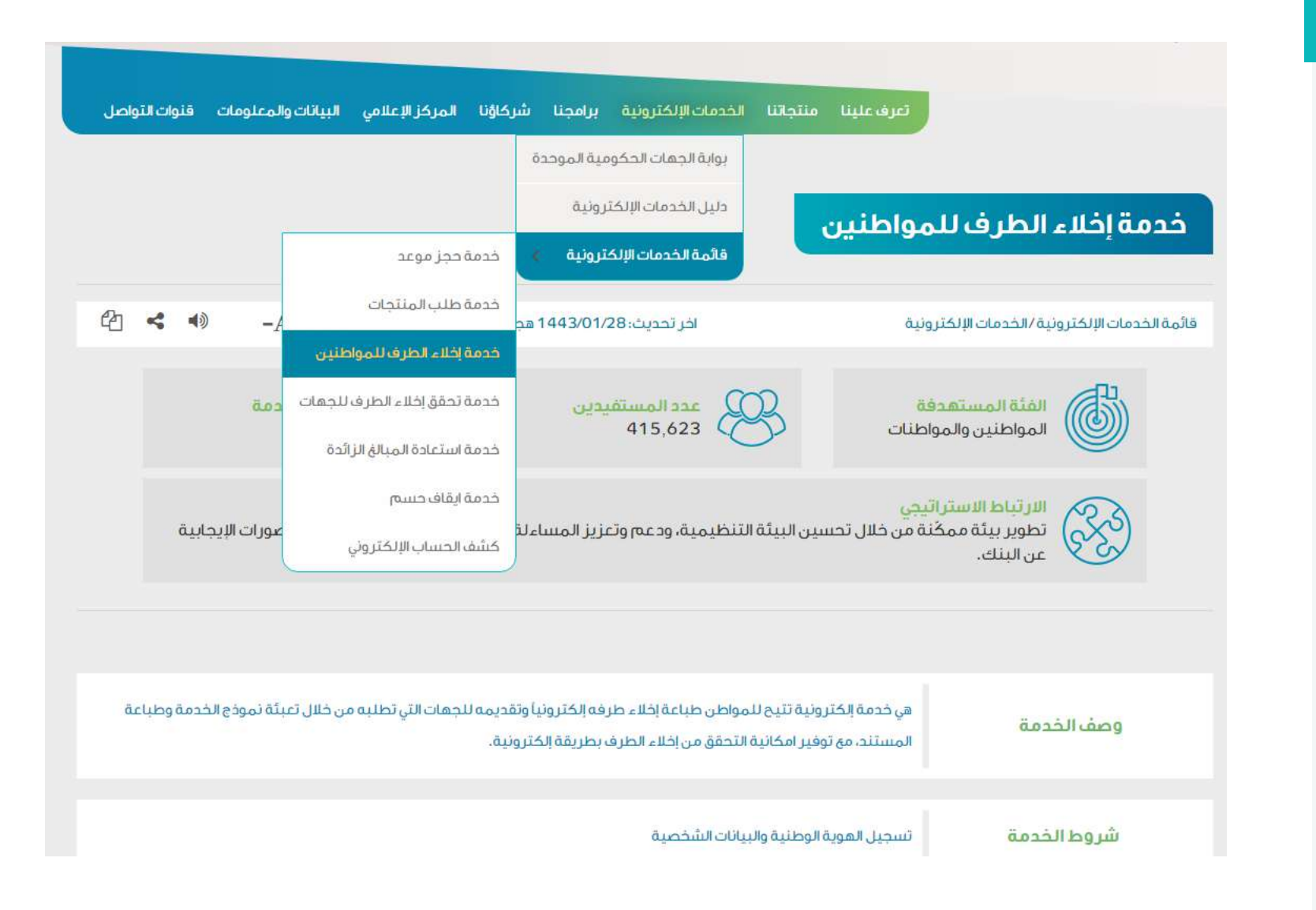

#### الخطوة الثانيةيرجى الاطلاع على دليل المستخدم لخدمة إخلاء الطرف  $\bullet$ م المحدمة إخلاء الطرف . الضغط على أيقونة "توجه للخدمة" في ذومة<br>إذا الطرف دليل المستخدم أسفل صفحة الخدمة**.** المشاهدة على YouTube في المزيد من المعلومات يرجى زيارة صفحة اقنوات الاتصال والشكاوى توجه إلى الخدمة أضغط الزر للانتقال للخدمة <mark>.</mark>

#### الخطوة الثالثة

الدخول بواسطة بوابة النفاذ الوطني الموحد

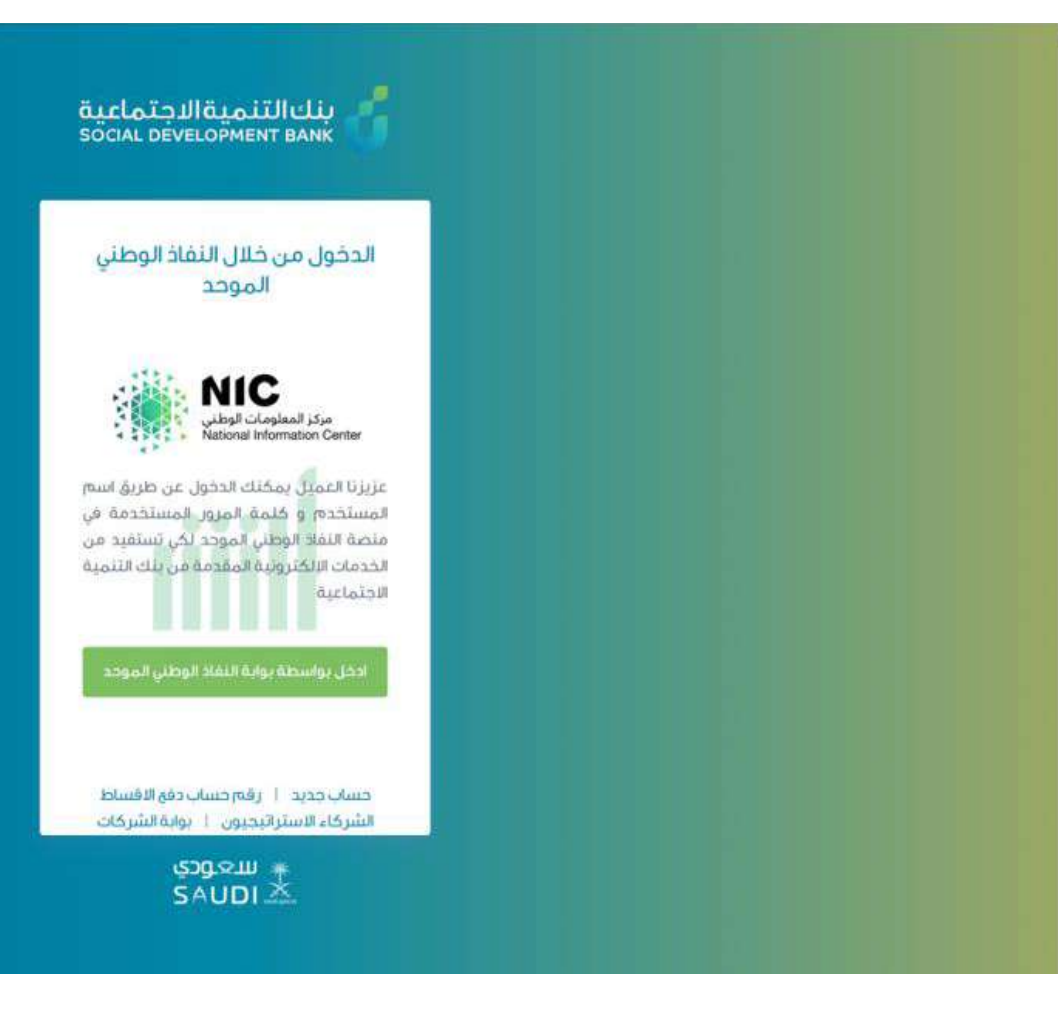

#### الخطوة الرابعة

إدخال اسم المستخدم وكلمة المرور

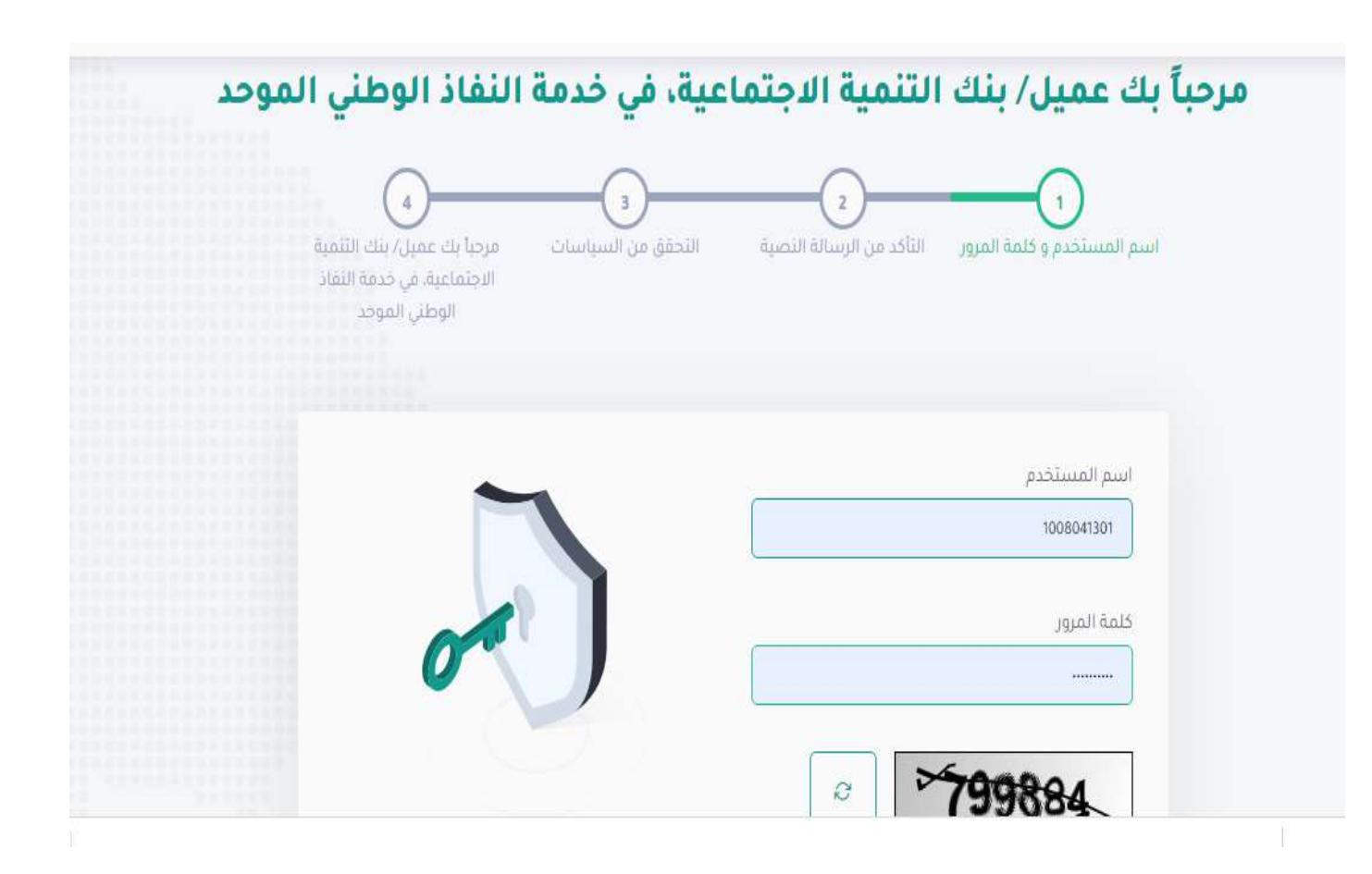

## الخطوة الخامسة

سيتم إرسال رمز التأكيد المؤقت على جوالك المسجل، فضالً قم بإدخاله ومن ثم الضغط على "متابعة"

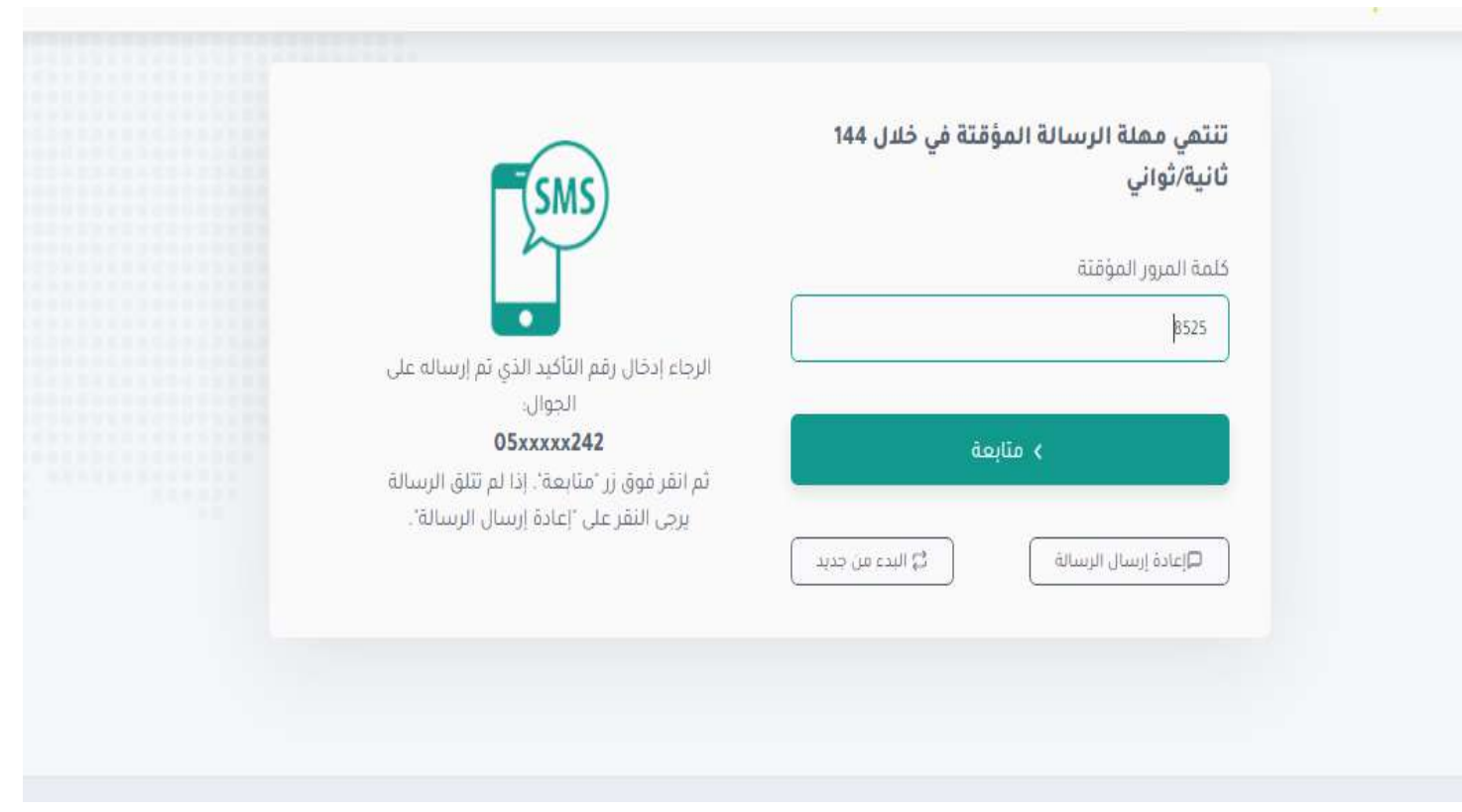

## الخطوة السادسة

ستظهر الصفحة الخاصة بحسابك، هنا يمكنك الضغط على اختيار الطلب المراد

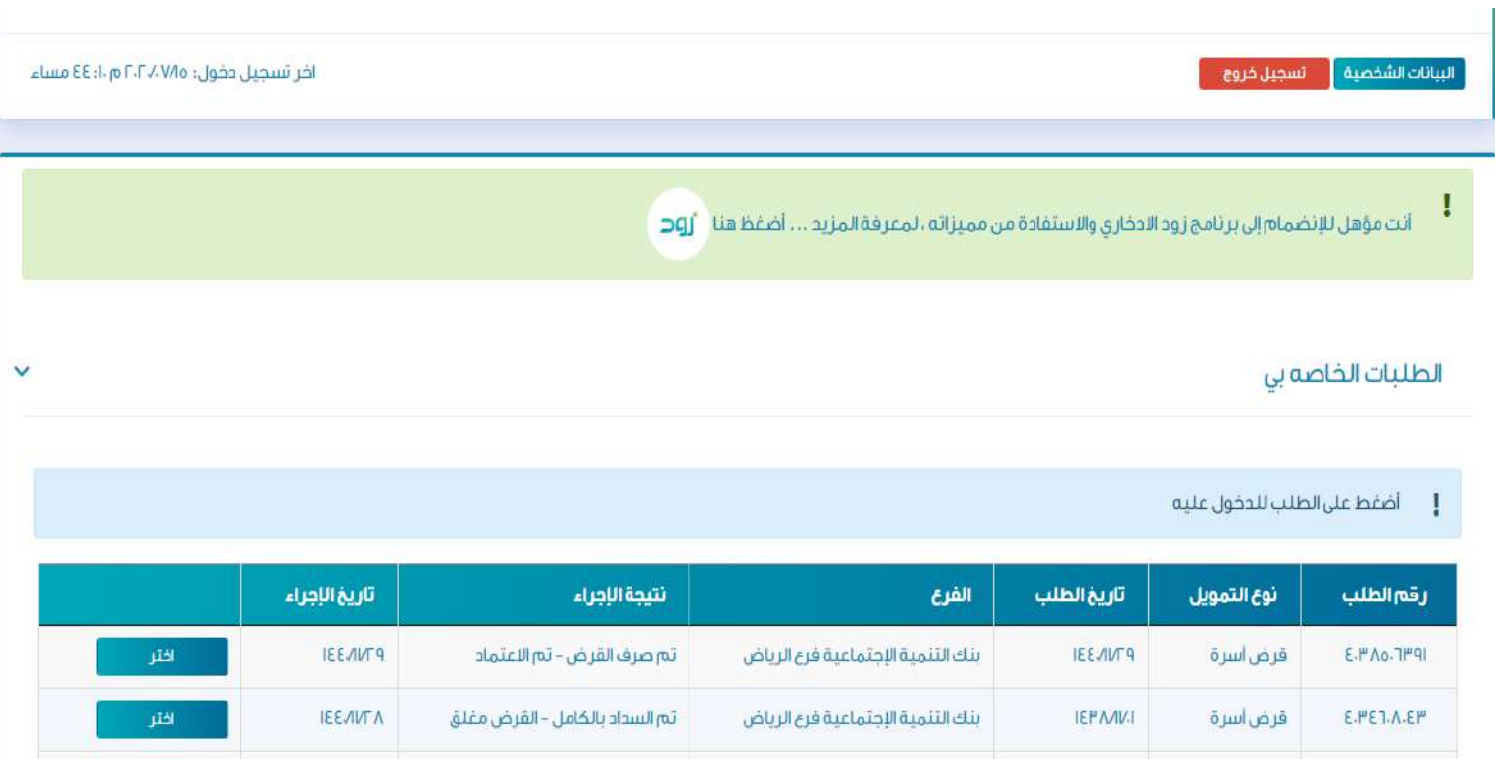

## الخطوة السابعة

اختيار خدمة "إخالء طرف" ضمن قائمة الخدمات الإلكترونية الظاهرة في أعلى الصفحة.

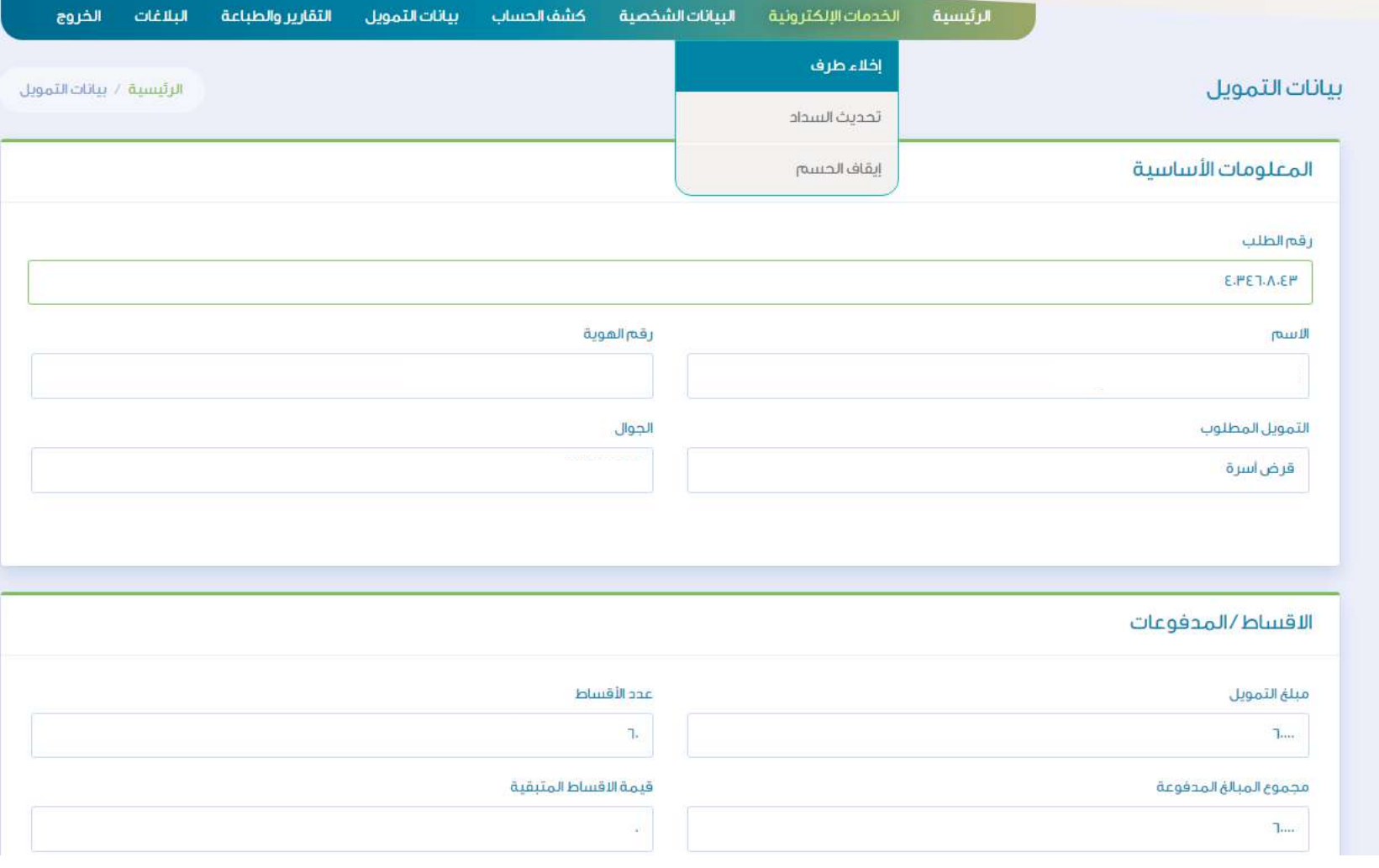

# الخطوة الثامنة

#### يمكنك الضغط على أيقونة طباعة إخالء

الطرف من هذه الصفحة

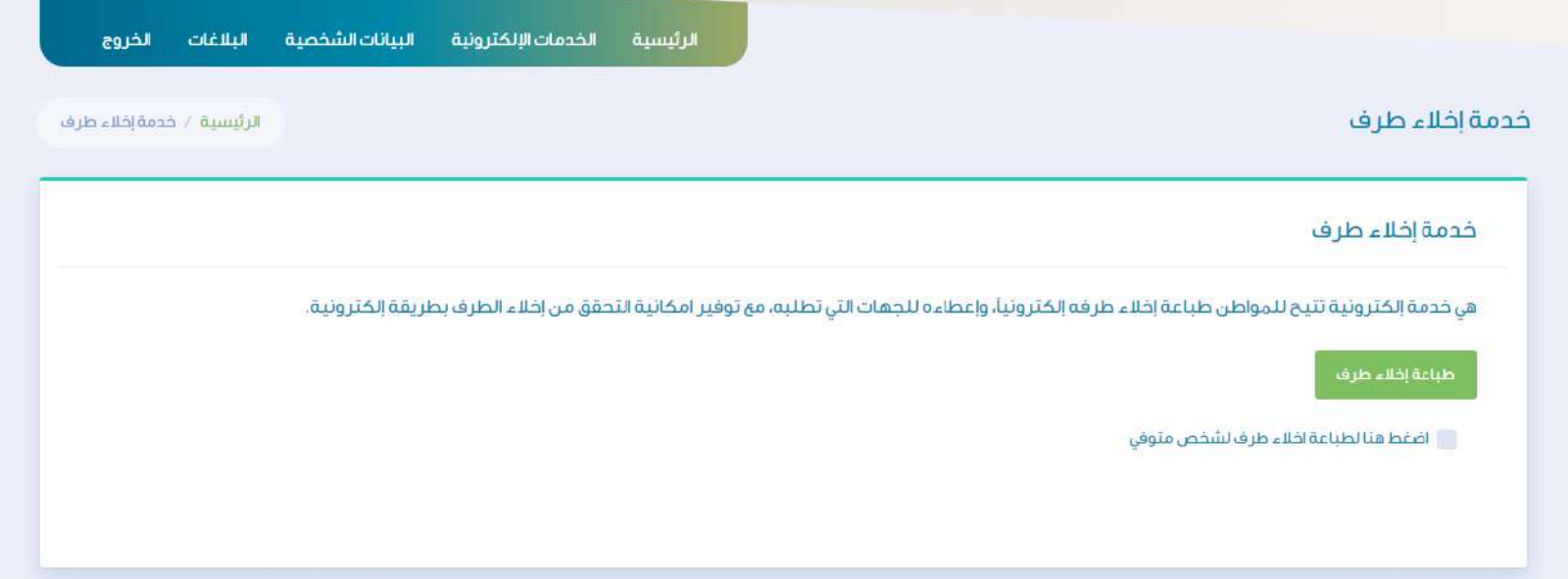

#### الخطوة التاسعة

يتم في هذه الخطوة عرض إخالء الطرف وحفظه حتى تتمكن من الطباعة

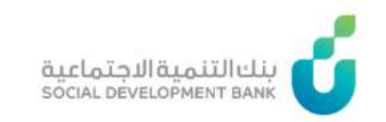

الرئيسية / خدمة اخلاء الطرف

طباعة إخلاء طرف

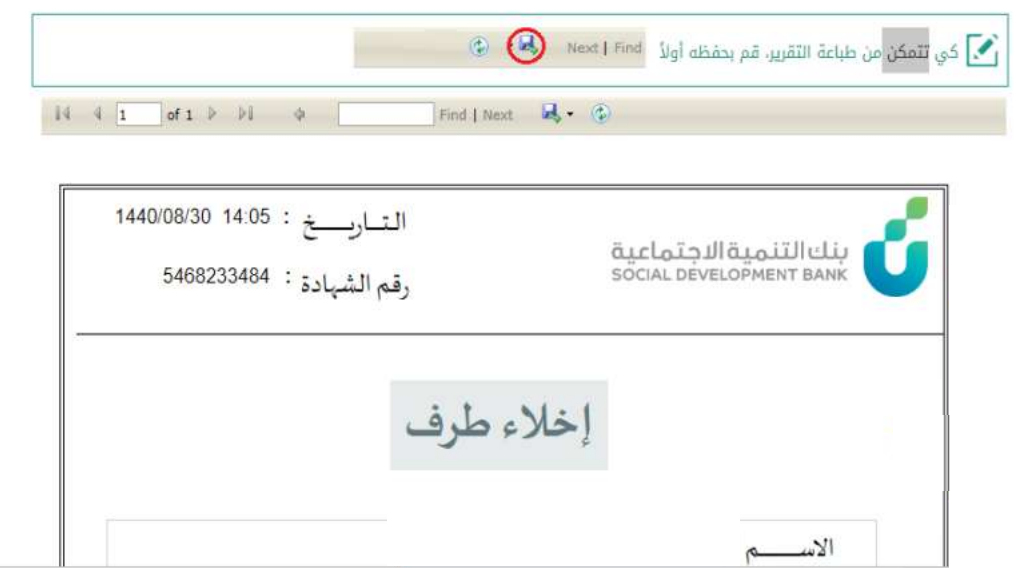

## الخطوة العاشرة

يتم في هذه الخطوة تقييم الخدمة في أسفل الصفحة

ا حر صا منا على تطوير خدماتنا ونظر الاهمية الاستفادة منها على النحو الامثل، فإنه تسعدنا مشار كتكم في تقييم الخدمة المقدمة لكم تقييم

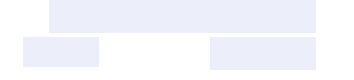

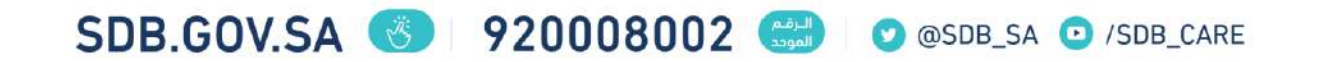

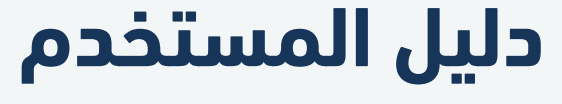

إخالء الطرف

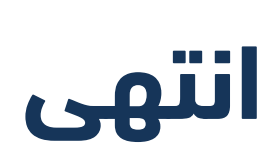